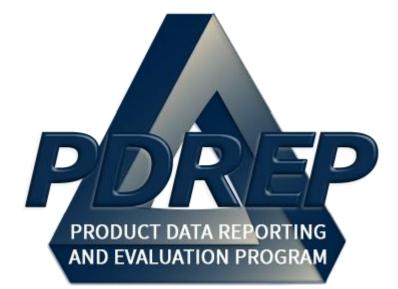

# Supplier Audit & Assessment (SAA) Application

User Guide 28 MAY 2025

# TABLE of CONTENTS

| FORE                   | WORD                                                                                                    | 2  |
|------------------------|----------------------------------------------------------------------------------------------------|----|
| REFE                   | RENCES                                                                                                    | 2  |
| INTRO                  | DDUCTION                                                                                                    | 3  |
| 1                      | ACCESS LEVELS                                                                                                    | 5  |
| 2                      | ACCESSING THE SAA MODULE                                                                                                 | 6  |
| 3                      | MANAGING CHECKLISTS                                                                                                    | 7  |
| 4                      | SAA SEARCH                                                                                                    |    |
| 4.1<br>4.2             | Finding SAA Records<br>CAGE Lookup                                                                                       |    |
| <b>5</b><br>5.1        | ADDING & EDITING SAA RECORDS<br>Functions & Features of the Base SAA Record                                              |    |
| 5.2<br>5.3             | Add a Subcontractor CAGE                                                                                                 | 23 |
| 5.4                    | Save a Completed Audit                                                                                                   |    |
| 6<br>6.1<br>6.2<br>6.3 | ADDITIONAL SAA FUNCTIONALITY<br>SAA History and Correspondence<br>Adding & Viewing Attachments<br>Deleting an SAA Record |    |
| <b>7</b><br>7.1        | SAA ALERTS<br>Creating an SAA Alert                                                                                      |    |
| <b>8</b><br>8.1<br>8.2 | SEARCHING THE SAA DATABASE<br>SAA Report<br>SAA Ad Hoc                                                                   |    |
| 9                      | SAA FILES                                                                                                    | 37 |
| GLOS                   | SARY                                                                                                    |    |
| SUMN                   | /ARY                                                                                                    |    |

Click link to navigate to a specific section of the guide

## FOREWORD

This user guide provides information about the Product Data Reporting and Evaluation Program - Automated Information System (PDREP-AIS) and is intended to assist users with the Supplier Audit and Assessment (SAA) module functionality. This document does not cover specific policy or procedure and is designed to work in concurrence with existing processes. This guide does not replace or amend any Department of Defense (DoD) instructions, regulations, and/or policies. Revisions to this guide are made after application changes have been implemented. Date of last amendment is located on the title page. Though this documents is accessible to all users, its content is intended for those individuals with module access. Module access is granted on a case by case and need to know basis.

**NOTE:** The data contained within this guide is <u>NOT</u> real data and it is <u>NOT</u> to be used for business purposes. The material presented is intended to serve as an example only and was taken from a test system.

## REFERENCES

NAVSEA 05R maintains the Supplier Audit & Assessment Instruction (NAVSEA 4855.38 – Supplier Audit and Assessment) that implements the SAA application. The SAA application uses this instruction as a basis for its functionality.

Please address questions for, or recommended changes to the Supplier Audit Instruction to:

SEA 05R – Supplier Audit & Assessment Building 197 4w2140 1333 Isaac Hull Ave, SE Washington Navy Yard, Washington DC 20376 Phone: (202) 781-3832

## INTRODUCTION

This document is intended to guide personnel in the use of Product Data Reporting and Evaluation Program – Automated Information System (PDREP-AIS) Supplier Audit & Assessment (SAA) module. The PDREP-AIS is accessible via the Product Data Reporting and Evaluation Program home page: <u>https://www.pdrep.csd.disa.mil/</u>

#### **Getting Access**

#### • First Time Users

First time users are required to submit an on-line PDREP-AIS System Authorization Access Request (SAAR) form. Instructions are available on the PDREP home page as linked above. Click on the <u>Request Access</u> link for instructions on filling out an access request form. When requesting an account, ensure all fields indicated as mandatory are completely filled out. Mandatory fields are indicated by (M). The application will not be accepted if required information is missing.

#### • Existing PDREP Users

Existing PDREP users may request additional or updated access privileges by submitting an updated SAAR. To do this, log into the PDREP-AIS and hover over your name in the upper right corner of the page and select 'Access Change Request'. Update the SAAR and enter a narrative to describe requested changes, read and acknowledge the User Agreement and click 'Sign and Submit Account Change Request' button to complete the submission.

#### Contact us

To report an issue, ask a question, or submit suggestions for improvement to software may be made by active users within PDREP-AIS by hovering over the 'Help' link on the PDREP-AIS main menu or selecting the web master email link located at the bottom of every PDREP-AIS webpage.

#### Additional Resources available on the NSLC Portsmouth Homepage

In order to aid PDREP-AIS users, reference these additional resources as needed:

<u>FAQ</u> – On the PDREP website under References, the Frequently Asked Questions page gives quick answers to the most commonly received inquiries. Your question(s) may be easily answered there.

<u>Guides & Manuals</u> – This area of the PDREP website (under References) houses the PDREP-AIS' technical documents. These comprehensive guides serve to offer directive on operational tasks and enable users to pinpoint or problem solve without expert assistance. These manuals do not instruct on policy or process and are instead stepwise instructions on using the PDREP-AIS application. Relevant process and policy are however referenced in the beginning of each of these manuals.

<u>Online Training</u> – Computer-based distance learning may be accessed through the Reference fly-out of the PDREP website. Instruction takes place remotely via instructor-led directive, module simulation, video-conferencing, application demonstration, or recorded lesson.

FAQ, User Guides and Online Training are also accessible within PDREP-AIS by hovering over the 'Help' link located at the top left of each application page.

# 1 ACCESS LEVELS

Access to the functionality of the SAA application is determined by the User's Access Level. PDREP has several Access Levels for SAA:

| Role               | Functions                                                                                                    |
|--------------------|----------------------------------------------------------------------------------------------------|
| No Access          | If a user does not have access to the PDREP-SAA application, the program link will not appear on the user's PDREP Main Menu.                                                                                                    |
| View Access        | Access to view all SAA records. User cannot create new records, or edit existing records.                                                                                                    |
| Non-<br>Management | Access to Create New SAA Records, run a SAA Report, view SAA<br>Files and run a SAA ad hoc. Can only modify records the user has<br>created as long as their primary or secondary DoDAAC on their user<br>profile match the previously entered SAA records. Record deletion is<br>not permitted.                                                                                                    |
| Management         | Access to Create New SAA Records, run a SAA Report, view SAA<br>Files and run a SAA ad hoc. Can modify any record as long as their<br>primary or secondary DoDAAC on their user profile match the<br>previously entered SAA records. Record deletion is permitted for<br>records with the same parameters as is record modification. Access<br>to the Checklists tab to create, manage, and disseminate checklists. |
| Full Access        | Access to all capabilities and records in the PDREP-SAA application.<br>Reserved for the NAVSEA 05R SAA Program Manager and PDREP<br>administrators.                                                                                                    |

Table 1

## 2 ACCESSING THE SAA MODULE

- A. Once the user has logged in, hover over the 'Supplier Audit & Assessment (SAA)' link on the left side of the PDREP Main Menu (see **Figure 2.1**). Upon hovering over the link, the SAA fly-out menu will appear.
- B. Click on the desired section of the SAA module to enter.
- C. Not all options on the PDREP Main Menu are available to all users. You must have permission to access the SAA module in your profile or the module link will not be visible. Depending on the user's access level, not all of the options shown may be listed.

| <u> Help</u> ►                         |                       | User Profile 🕨 • Lo |
|----------------------------------------|-----------------------|---------------------|
| APPLICATIONS                           |                       |                     |
| ADMIN Links ►                          |                       |                     |
| Additive Manufacturing Tool (AM) ►     |                       |                     |
| SPPI Bulletins (SB) ►                  |                       |                     |
| Contract Award and Delivery Data (CAD) |                       |                     |
| Material Inspection Record (MIR) ►     |                       |                     |
| QALI/Letter of Delegation (LOD) ►      |                       |                     |
| Special Quality Data (SQD) ►           |                       |                     |
| Stock Screening ►                      |                       |                     |
| Supplier Audit & Assessments (SAA)     | Manage Checklists     |                     |
| Surveillance Plan (SP) ►               | Ad hoc Reports        |                     |
| Warranty 🕨                             | Create New SAA Record |                     |
| SEARCHES                               |                       |                     |
| CAGE ►                                 | Report                |                     |
| DODAAC ►                               | Search                |                     |
| External Links ►                       | SAA Files             |                     |

Figure 2.1

**NOTE**: If PDREP records including SAA have been accessed within the past 24 hours, a list of recently accessed records will appear on the right-hand side of the PDREP main menu. This is not pictured in **Figure 2.1**.

## **3 MANAGING CHECKLISTS**

This section will cover the creation, management, and dissemination of PDREP SAA Checklists.

## 3.1 Creating a Checklist

A. Click on the 'Checklists' tab to be brought to the checklist management landing page (see **Figure 3.1**).

| Filte | r By: | Template ID: N/A ~<br>Template Name: N/A ~ |     | w revisio<br>ision: | N/A      | ~       |        |
|-------|-------|--------------------------------------------|-----|---------------------|----------|---------|--------|
|       |       | Apply                                      | Res | et                  |          |         |        |
| IUID  | ΠD    | NAME                                       | REV |                     |          | ACTIONS |        |
| 73    | 0102  | LC_V_04.05_CUSOTODIAL_SERVICES             | 13  | 20                  | Preview  | Revise  | Archiv |
| 70    | 0103  | NONCONFORMANCE WORKSHEET                   | D   | 27                  | Activate | Modify  | Rever  |
| 72    | 0105  | CAGE_DIST                                  | D   | 7                   | Activate | Modify  | Rever  |
| 67    | 0107  | N45112_DIST                                | 9   | 2                   | Preview  | Revise  | Archiv |
| 61    | 0111  | SYSCOM_DIST                                | D   | 1                   | Activate | Modify  | Rever  |
| 68    | 0112  | S5102A_DIST                                | D   | 1                   | Activate | Modify  | Rever  |
| 65    | 0114  | SWITCH_TEST                                | D   | 1                   | Activate | Modify  | Rever  |
| 71    | 0115  | SCORED QUESTION TESTING                    | 2   | 4                   | Preview  | Revise  | Archiv |
| 74    | 0116  | USER GUIDE                                 | D   | 0                   | Activate | Modify  | Delete |
| 75    | 0117  | SCOREDTEST2                                | 1   | 3                   | Preview  | Revise  | Archiv |
| 15    |       | Create New                                 |     |                     |          |         | 7401   |

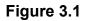

- B. Hit the 'Create New Checklist' button to open a blank checklist template (see Figure 3.1)
- C. In the 'Checklist Name' field, name the checklist and select a distribution for the checklist (see Figure 3.2). Checklist distribution can take place at the SYSCOM, CAGE, and DODAAC level. The distribution chosen will make the checklist populate in the Process Dropdown (as seen in Figure 5.6) for all users who meet the distribution criteria.

| Ca<br>Checklist ID:<br>Checklist Name: |           | Cancel 0116 |           | Accept Revision: |                  |       |     |
|----------------------------------------|-----------|-------------|-----------|------------------|------------------|-------|-----|
|                                        |           |             |           |                  |                  | DRAFT |     |
|                                        |           | US          | FR GUIDE  | 6                |                  |       |     |
| Owner:                                 |           | AID         | AN E (ALF | PHA)             | MOORE [/         | AMOO  | R6] |
| Distribution                           | (Select o | only of     | ne)       |                  |                  |       |     |
|                                        | SYSCO     | M           | CAGE      |                  | DODAAC           |       |     |
|                                        | 37300     |             |           |                  | NIAEAAO          |       |     |
|                                        | OTHER     | N 🛋         | PDREP     | •                | N45112<br>S5102A | •     |     |

Figure 3.2

- D. Once given a name and distribution, click the 'Accept' button to create the template. The user will be brought back to the Checklist Landing page where their new template will be waiting for them. Click the 'Modify' button to edit the checklist again and then click 'Manage Questions' to start adding questions (see **Figure 3.2**).
- E. After clicking 'Manage Questions,' the user will be brought to the checklist questions menu where they can see and edit all questions on that checklist template. Hitting the 'Create New Question' button will open the 'Create/Modify Question' page (see Figure 3.3).

|          |      | Checklist Questions             |             |
|----------|------|---------------------------------|-------------|
|          |      | Cancel Acce                     | pt          |
|          |      | Create New Question             |             |
| ST UID # | TYPE | TEXT                            | ACTIONS     |
|          |      | estion data to display for this | also aldiat |

Figure 3.3

F. From the Question Type dropdown, select the question type you wish you use, and hit the 'Go' button to open the question editing page. Here, enter the question text and hit accept (see Figure 3.4). Repeat for as many questions as desired. NOTE: Multiple choice and multiple response questions require the user to create the available answers. Hit the '+' button in the top right of the Response Options box to add answering options (see Figure 3.5).

|                | Cancel            | Accept |
|----------------|-------------------|--------|
|                |                   |        |
| Question Type: | <select></select> | ✓ Go   |
|                | <select></select> |        |
|                | Yes/No            |        |
|                | Free-Form Te      | ext    |
|                | Yes/No (scor      | red)   |
|                | SAT/UNSAT         |        |
|                | Multi-Select      |        |
|                | Multi-Choice      |        |

Figure 3.4

|         | Create/Modify Question                   | on                 |
|---------|------------------------------------------|--------------------|
|         | Cancel Acc                               | ept                |
|         |                                          |                    |
|         | Multiple-Select Options (Will prompt use | r to Select any)   |
| ues No: | Question Text:                           | Response Options:  |
| 1       |                                          |                    |
|         |                                          | Requires Narrative |
|         |                                          |                    |
|         | ,                                        |                    |

Figure 3.5

# 3.2 Managing a Checklist

Once a checklist has been created, there are then options for the user to manage their checklists presented on the Manage Checklists page.

|        |      |                                | Ch         | ecklist T | emp | olates              |          |         |         |
|--------|------|--------------------------------|------------|-----------|-----|---------------------|----------|---------|---------|
| Filter | By:  | Template ID:<br>Template Name: | N/A<br>N/A | ~         |     | w revisio<br>ision: | N/A      | ~       |         |
|        |      |                                |            | Apply     | Res | et                  |          |         |         |
| IUID   | ΠD   | NA                             | ME         |           | REV | QUES<br>COUNT       |          | ACTIONS |         |
| 73     | 0102 | LC_V_04.05_CUSO                | TODIAL     | _SERVICES | 13  | 20                  | Preview  | Revise  | Archive |
| 70     | 0103 | NONCONFORMA                    | NCE WC     | RKSHEET   | D   | 27                  | Activate | Modify  | Revert  |
| 72     | 0105 | CAGE                           | _DIST      |           | D   | 7                   | Activate | Modify  | Revert  |
| 67     | 0107 | N4511                          | 2_DIST     |           | 9   | 2                   | Preview  | Revise  | Archive |
| 61     | 0111 | SYSCO                          | M_DIST     |           | D   | 1                   | Activate | Modify  | Revert  |
| 68     | 0112 | S5102                          | A_DIST     |           | D   | 1                   | Activate | Modify  | Revert  |
| 65     | 0114 | SWITC                          | H_TEST     |           | D   | 1                   | Activate | Modify  | Revert  |
| 71     | 0115 | SCORED QUES                    | STION T    | ESTING    | 2   | 4                   | Preview  | Revise  | Archive |
| 74     | 0116 | USER                           | GUIDE      |           | D   | 0                   | Activate | Modify  | Delete  |
| 75     | 0117 | SCORE                          | DTEST      | )         | 1   | 3                   | Preview  | Revise  | Archive |

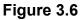

Actions that can be taken with checklists as shown in Figure 3.6:

- I. **Preview**: An activated checklist can be previewed and printed via this button.
- II. **Revise**: De-activates a checklist so that it can be modified or deleted.
- III. Archive: Stores a copy of the checklist and makes it unavailable to users.
- IV. Modify: Edit a checklist and its question contents.
- V. Delete: Deletes the draft checklist
- VI. Activate: Make a checklist available to be used from the process checklist dropdown.

# 4 SAA SEARCH

### 4.1 Finding SAA Records

- A. After hovering your cursor over the Supplier Audit & Assessments (SAA), the 'Search' link will appear in the fly-out menu to the right (see **Figure 4.1**).
- B. When loading this page, the DoDAAC field will be automatically populated with the primary DoDAAC associated with your user profile (see **Figure 4.2**).

| <u>Home</u> • <u>Help</u> ►            |                       |          | User Profile ▶ • Logout |
|----------------------------------------|-----------------------|----------|-------------------------|
| APPLICATIONS                           |                       |          |                         |
| ADMIN Links ►                          |                       |          |                         |
| Additive Manufacturing Tool (AM) ►     |                       |          |                         |
| SPPI Bulletins (SB) ►                  |                       |          |                         |
| Contract Award and Delivery Data (CAD) |                       |          |                         |
| Material Inspection Record (MIR) ►     |                       |          |                         |
| QALI/Letter of Delegation (LOD) ►      |                       |          |                         |
| Special Quality Data (SQD) ►           |                       |          |                         |
| Stock Screening ►                      |                       |          |                         |
| Supplier Audit & Assessments (SAA) >   | Manage Checklists     |          |                         |
| Surveillance Plan (SP) ►               | Ad hoc Reports        |          |                         |
| Warranty ►                             | Create New SAA Record |          |                         |
| SEARCHES                               | Report                |          |                         |
|                                        | Search                | <b>_</b> |                         |
|                                        |                       |          |                         |
| External Links ►                       | SAA Files             |          |                         |

#### Figure 4.1

| SAA Search               | Create New SAA Record SAA Report SAA Files SAA Ad Hoc Reports                                                                                                    |
|--------------------------|----------------------------------------------------------------------------------------------------|
|                          | Supplier Audit & Assessments                                                                                                    |
|                          | Instructions 1. To Edit/View/Delete an existing record enter Parameter(s) and click Search a. To view, click on the Audit ID link for the record b. To edit, click the Edit link for the record c. To delete, click the Delete link for the record d. To upload an attachment, click the attachments link for the record |
| CAGE<br>Code:<br>)ODAAC: | Lookup<br>N39040                                                                                                    |
|                          | Search                                                                                                    |

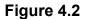

- C. Fill in a CAGE Code if desired. If the company name is known but the CAGE is not, use the 'Lookup' button to initiate a CAGE search (see **Section 4.2**).
- D. Click the 'Search' button to view records meeting the search criteria (see Figure 4.3).

| SAA Search         Create New SAA Record         SAA Report         SAA Files         SAA Ad Hoc Reports           Supplier Audit & Assessments           Instructions           1. To Edit/View/Delete an existing record enter Parameter(s) and click Searcl           a. To view, click on the Audit ID link for the record           b. To edit, click the Edit link for the record           c. To delete, click the Delete link for the record           d. To upload an attachment, click the attachments link for the record |                          |              |                 |                 |      |        |               |              |  |  |  |
|----------------------------------------------------------------------------------------------------|--------------------------|--------------|-----------------|-----------------|------|--------|---------------|--------------|--|--|--|
| CAGEC                                                                                                    | CAGE Code: Lookup        |              |                 |                 |      |        |               |              |  |  |  |
| DODA                                                                                                    | AC: N3                   | 9040         |                 |                 |      |        |               |              |  |  |  |
| Total number of rows: 12<br>.ist Download: Click here to download data in spreadsheet                                                                                                    |                          |              |                 |                 |      |        |               |              |  |  |  |
| Status                                                                                                    | History<br>&<br>Corresp. | CAGE<br>Code | Audit ID        | Date<br>Audited | Edit | Delete | Attachment    | Senc<br>Emai |  |  |  |
| Complete                                                                                                    |                          |              | N39040-20220001 | 04/19/2022      | Edit | Delete | Attachment(s) | Send         |  |  |  |
| Complete                                                                                                    | View                     | PDREP        | N39040-20200005 | 09/19/2020      | Edit | Delete | Attachment(s) | Send         |  |  |  |
| Complete                                                                                                    | View                     | PDREP        | N39040-20200004 | 04/04/2020      | Edit | Delete | Attachment(s) | Send         |  |  |  |
| Complete                                                                                                    | View                     | 14632        | N39040-20200003 | 04/08/2020      | Edit | Delete | Attachment(s) | Send         |  |  |  |
| Complete                                                                                                    | View                     | 81316        | N39040-20200002 | 04/09/2020      | Edit | Delete | Attachment(s) | Send         |  |  |  |
| Draft                                                                                                    | View                     | 14632        | N39040-20200001 | 04/06/2020      | Edit | Delete | Attachment(s) | Send         |  |  |  |
| Complete                                                                                                    | View                     | NMQAO        | N39040-20190001 | 05/02/2019      | Edit | Delete | Attachment(s) | Send         |  |  |  |
| Complete                                                                                                    | View                     | 71905        | N39040-20180001 | 06/25/2018      | Edit | Delete | Attachment(s) | Send         |  |  |  |
| Draft                                                                                                    | View                     | CPARS        | N39040-20170002 | 05/24/2017      | Edit | Delete | Attachment(s) | Send         |  |  |  |
| Complete                                                                                                    | View                     | CPARS        | N39040-20170001 | 05/03/2017      | Edit | Delete | Attachment(s) | Send         |  |  |  |
| Complete                                                                                                    | View                     | 71905        | N39040-20160001 | 05/11/2016      | Edit | Delete | Attachment(s) | Send         |  |  |  |
| Complete                                                                                                    | View                     | 08379        | N39040-20130001 | 10/08/2013      | Edit | Delete | Attachment(s) | Send         |  |  |  |
|                                                                                                    |                          |              |                 |                 |      |        |               |              |  |  |  |

#### Figure 4.3

Within the result-set, there are various hyperlinks available:

- History and Correspondence: 'View' link see Section 6.1 of this guide.
- Audit ID: Click on the 'Record Control Number' of the record to view the record in a read-only state where editing is not permitted.
- Edit: Opens the record in a state where it may be edited see Section 5 regarding the creation of a SAA record as the same rules apply to editing an existing record.
- Delete: Allows for deletion of the selected SAA record. see Section 6.3.
- Attachment(s): Opens the attachment directory of the selected SAA record see Section 6.2.
- Send Email: 'Send' link see Section 6.1 of this guide.

## 4.2 CAGE Lookup

A. As mentioned in **Section 4.1**, click the 'Lookup' button on the SAA Search page to initialize a CAGE Search.

|                    | Lоокир САGE                                                                                                    |
|--------------------|----------------------------------------------------------------------------------------------------|
|                    | Instructions 1. To search for an existing CAGE Code, enter one of the following: a. CAGE Code (must be A/N or #) b. Contractors Name (must be A/N) 2. Click Search 3. Select a CAGE Code by clicking corresponding Select CAGE Code 4. Click Cancel to return to previous screen |
| Code FOR:<br>Code: |                                                                                                    |
| Name:              | SAA User Guide Example                                                                                                    |
|                    | Search Cancel                                                                                                    |

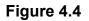

B. Type the desired company name and click 'Search'. A result-set of CAGEs matching the criteria is displayed (see **Figure 4.5**). The 'Cancel' button returns to the previous page; the 'Add New CAGE' button is described in **Section 4.2**.

|                                                                       | Loo                                                                                                    | kup CAGE   |          |                  |
|-----------------------------------------------------------------------|----------------------------------------------------------------------------------------------------|------------|----------|------------------|
| a. CAGE Code<br>b. Contractors<br>2. Click Search<br>3. Select a CAGE | an existing CAGE Code, enter one of the<br>(must be A/N or #)<br>Name (must be A/N)<br>E Code by clicking corresponding Select<br>o return to previous screen |            |          |                  |
| Code: PDREP                                                           |                                                                                                    |            |          |                  |
| Name: PDREP CO                                                        | 1                                                                                                    |            |          |                  |
| Search Ca                                                             | ncel                                                                                                    |            |          |                  |
| CAGE Code Compar                                                      | ny Name Address                                                                                                    | City       | State    | Select           |
| PDREP PDREP CO                                                        | NSLC PORTSMOUTH                                                                                                    | PORTSMOUTH | NH Selec | t CAGE Code View |

Figure 4.5

C. To use a CAGE from this result set in an SAA search, click the 'Select CAGE Code' button. When selected, the CAGE will be populate the CAGE box on the search page (see **Figure 4.6**).

|            | Supplier Audit & Assessments                                                                                                    |  |  |  |  |  |
|------------|----------------------------------------------------------------------------------------------------|--|--|--|--|--|
|            | Instructions                                                                                                    |  |  |  |  |  |
|            | <ol> <li>To Edit/View/Delete an existing record enter Parameter(s) and click Search<br/>a. To view, click on the Audit ID link for the record</li> </ol> |  |  |  |  |  |
|            | b. To edit, click the Edit link for the record                                                                                                    |  |  |  |  |  |
|            | c. To delete, click the Delete link for the record                                                                                                    |  |  |  |  |  |
|            | d. To upload an attachment, click the attachments link for the record                                                                                    |  |  |  |  |  |
| CAGE Code: | #7836 Lookup                                                                                                    |  |  |  |  |  |
| DODAAC:    | N39040                                                                                                    |  |  |  |  |  |
|            |                                                                                                    |  |  |  |  |  |
|            | Search                                                                                                    |  |  |  |  |  |
|            |                                                                                                    |  |  |  |  |  |
| <u> </u>   |                                                                                                    |  |  |  |  |  |

Figure 4.6

# 5 ADDING & EDITING SAA RECORDS

This section describes the perspective of creating a brand new SAA record, however if a record is being edited the same rules and features are similarly applicable.

## 5.1 Functions & Features of the Base SAA Record

To add new record, click the 'Create New SAA Record' link from the fly-out on the main menu (see **Figure 3.2**), or if already in the application, the 'Create New SAA Record' tab (see **Figure 5.1**).

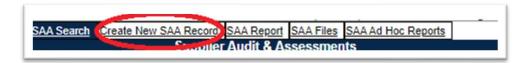

Figure 5.1

The SAA – Add Record page (aka Input Audit page) (see **Figure 5.2**, **Figure 5.6**, **Figure 5.7**) will appear. Fill in the data as relevant and as described in subsequent sections in this guide and save the record when complete.

|                                            | Supplier Audit & Assessm                                                                                                    | ents - Input Audit                                |              |
|--------------------------------------------|----------------------------------------------------------------------------------------------------|---------------------------------------------------|--------------|
| ( <br> 1<br> 2<br> 3<br> 4                 | nstructions<br>M) denotes a mandatory field<br>D) denotes a mandatory draft fie<br>. Enter/modify mandatory field(s)<br>. Enter/modify additional information<br>. Click Save<br>. Correct format for Date Elements<br>. To cancel the process, click Cancer<br>Mod/View Attachments | on if available<br>is <b>MM/DD/YYYY</b> or use Ca | lendar       |
| (M) CAGE Code:<br>(M) Audit Type:          | -SELECT-                                                                                                    | ~                                                 |              |
| (D) Date Audited:                          |                                                                                                    |                                                   |              |
| (D) Audited By:                            |                                                                                                    |                                                   |              |
| (D) Phone:                                 |                                                                                                    |                                                   | Fax:         |
| DCMA Participated?:                        | -SELECT- V List DCMA Re                                                                                                    | ps                                                | DCMA Audit?: |
| Applicable Contract:                       |                                                                                                    |                                                   |              |
| (III )                                     |                                                                                                    |                                                   |              |
| (M) Supplier Personnel Cont<br>(M) Name    | tacted: (must fill in one)<br>(M) Title                                                                                                    | (M) Phone                                         | Fax          |
|                                            | (m) nue                                                                                                    |                                                   |              |
|                                            |                                                                                                    |                                                   |              |
|                                            |                                                                                                    |                                                   |              |
|                                            |                                                                                                    |                                                   |              |
| (M) Process List:<br>(select at least one) | 01 - METALLURGICAL / CHE<br>0102 - LC_V_04.05_CUSOTO<br>0103 - NONCONFORMANCE<br>0105 - CAGE_DIST<br>Add Process                                                                                                    | DIAL_SERVICES                                     | ESTING       |
| Inspection System Indicator:               | □ ISO 9000 □ MIL I 452                                                                                                    | 208 🗆 MIL Q 9858                                  |              |
| (select at least one)                      | Other:                                                                                                    |                                                   |              |

Figure 5.2

**NOTE**: Fields notated by an '(*M*)' indicate a mandatory field. '(*D*)' indicate a field is mandatory to save the record as a draft.

Figure 4.2 Data Fields

- (M) CAGE Code: The CAGE code of the contractor or being audited. See Section 4.2 for additional information.
- (M) Audit Type: Allows user to select type of audit performed from a drop down list.
  - 1. **JSA:** Joint Supplier Audit Program
  - 2. **MPR:** Manufacturing Process Reviews
  - 3. NDT: Non-Destructive Test
  - 4. **PAS:** Pre-Award Survey
  - 5. **QMS:** Quality Management System
  - 6. SAA: Supplier Audit & Assessment [Default]
- (D) Date Audited: Date audit was completed or is scheduled.
- (D) Audited By: Name of Individual who performed SAA audit.
- (D) Phone: The telephone number of the auditor.
- **Fax:** The FAX number of the auditor.
- (M) DCMA Participated?: User selects if DCMA participated in the audit from a drop down list (Yes/No).
- DCMA Audit?: Check box if DCMA conducted the audit (see Section 5.4).
- Applicable Contract: The contract for which the audit is being conducted.
- **(M) Supplier Personnel Contacted:** Record the corresponding data in the fields below for the supplier personnel contacted as listed by the auditor. At least one row of this data is required.
  - 1. (M) Name
  - 2. (M) Title
  - 3. (M) Phone
  - 4. (M) Fax
- (M) Process List: Select from the list the process that is being audited. For SAA Checklist & Procedures, see Section 9.
- **(M) Inspection System Indicator:** Check at least one type inspection system being audited or enter the type of inspection system if it is different from those listed.
  - 1. ISO 9000
  - 2. MIL-I-45208
  - 3. MIL-Q-9858
  - 4. Other: Fill in if relevant

- (M) Calibration System Indicator: Check at least one type calibration system being audited or enter the type of calibration system if it is different from those listed.
  - 1. ISO 10012
  - 2. ANSI Z540
  - 3. MIL-STD-45662
  - 4. Other: Fill in if relevant

#### Figure 5.2 Buttons

- **Save:** Saves the record.
- Add/View Attachments: Brings the user to the Attachments page. See Section 5.2 for additional information on attachments.
- Save Draft: Saves the record as a draft.
- Cancel: Returns to the previous page.
- Lookup (CAGE): See Section 4.2.
- List DCMA Reps: If DCMA Participated = Yes, associated DCMA Rep with the CAGE will be automatically pulled and their Name, Phone Number and Email will be auto-filled (see Figure 5.3).

| M) DUMA Participated ?: | Ves V LIST DCMA Reps DCMA Audit?: No DCMA Reps found for CAGE Code ' #7836' |
|-------------------------|-----------------------------------------------------------------------------|
| DCMA Rep.:              |                                                                             |
| Phone:                  |                                                                             |
| E-Mail:                 |                                                                             |

#### Figure 5.3

- Add Process: Will add the selected SAA Audit Process to the record.
  - 1. Select from the list box the relevant process that has been audited.
  - 2. Click the 'Add Process' button.
  - 3. See **Figure 5.4** additional fields associated with the selected process are initialized.

| (M) Process List:<br>(select at least one) |    |                    |                |   |                    |  |  |
|--------------------------------------------|----|--------------------|----------------|---|--------------------|--|--|
| Process(es)                                |    | Process Audit Date | Result         |   | SubContractor CAGE |  |  |
| 0103-NONCONFORMANCE WORKSHE                | ET |                    | NOT APPLICABLE | ~ | Lookup             |  |  |
| Save New Processes Cancel Add              |    |                    |                |   |                    |  |  |

Figure 5.4

#### Figure 5.4 Data Fields

- **Process Audit Date:** Date the particular process was audited as part of the SAA audit.
- **Result:** Select the relevant Result:
  - 1. Not Applicable
  - 2. Partial
  - 3. Satisfactory
  - 4. Unsatisfactory
  - 5. Pending
  - 6. Subcontracted out
- **SubContractor CAGE:** If the process is one that was sub-contracted, input the CAGE associated with the Subcontractor. Use the 'Lookup' button as described in **Section 4.2** to find the relevant CAGE, or if the Subcontractor does not have a CAGE following a search, refer to **Section 5.2**.
  - 1. Click the 'Save New Processes' button to add it to the record.
  - 2. Click the 'Cancel Add' button to go back and not add the selected process.
  - 3. Once added, 'Open,' 'Edit,' and 'Delete' buttons will be visible that allows for answering the audit, editing the Date/Result/Subcontractor CAGE, or deleting the process from the audit (see **Figure 5.5**).
  - 4. To enable the 'Open' button to be selected, a user must save the record as a draft first.

- 5. Once saved as a draft, click the 'Open' button to open the interface where checklist questions are answered and complete the audit (see **Figure 5.6**).
- 6. Once finished answering questions, hit accept to save the answers (see **Figure 5.6**).

| Process(es)                                | Process Audit<br>Date                                                                                   | t Result | SubCon<br>CAGE | Score | Audit | Edit | Delete |
|--------------------------------------------|----------------------------------------------------------------------------------------------------|----------|----------------|-------|-------|------|--------|
| (M) Process List:<br>(select at least one) | 0107 - N45112_DIST       0108 - TEST       0109 - 01 - METALURGICAL / CHEMICAL LABORA       Add Process |          |                |       |       |      |        |
|                                            | 0105 - CAGE DIST                                                                                        |          |                |       |       |      |        |

#### Figure 5.5

|                       | Cancel Accept                                                                                                    |       |          |         |     |
|-----------------------|----------------------------------------------------------------------------------------------------|-------|----------|---------|-----|
|                       |                                                                                                    | CERV  |          |         |     |
| No.                   | N45112-2025 0010 / 0102-LC_V_04.05_CUSOTODIAL                                                                                                    | -     | nse (Sel | lect o  | ne) |
| 1                     | DOES THE CONTRACTOR PROVIDE CUSTODIAL SERVICES FOR<br>COMMON AREAS? REF. PWS PAR. 04.05, PG. 45. STD: 100% OF THE<br>TIME.                                                                                                    |       |          | NI<br>O | N/A |
| Vari                  | ative (UNSAT)                                                                                                    |       |          |         |     |
|                       |                                                                                                    |       |          |         |     |
| No.                   | Question                                                                                                    | Respo | nse (Sel | lect o  | ne) |
|                       |                                                                                                    |       |          | NI      | N/A |
| 2                     | DOES THE CONTRACTOR STOCK AND REPLENISH EXPENDABLES TO<br>INCLUDE, BUT NOT LIMITED TO, PAPER TOWELS, TOILET PAPER,<br>LIQUID SOAPS, AND SANITIZER AS REQUIRED TO ENSURE READY<br>AVAILABILITY TO PATRONS? REF. PWS PAR. 04.05, PG. 45. STD: 100%<br>OF THE TIME. |       |          | 0       | 0   |
|                       | INCLUDE, BUT NOT LIMITED TO, PAPER TOWELS, TOILET PAPER,<br>LIQUID SOAPS, AND SANITIZER AS REQUIRED TO ENSURE READY<br>AVAILABILITY TO PATRONS? REF. PWS PAR. 04.05, PG. 45. STD: 100%                                                                           |       |          |         |     |
| Narı                  | INCLUDE, BUT NOT LIMITED TO, PAPER TOWELS, TOILET PAPER,<br>LIQUID SOAPS, AND SANITIZER AS REQUIRED TO ENSURE READY<br>AVAILABILITY TO PATRONS? REF. PWS PAR. 04.05, PG. 45. STD: 100%<br>OF THE TIME.                                                           | 0     |          | 0       | 0   |
| 2<br>Narı<br>No.<br>3 | INCLUDE, BUT NOT LIMITED TO, PAPER TOWELS, TOILET PAPER,<br>LIQUID SOAPS, AND SANITIZER AS REQUIRED TO ENSURE READY<br>AVAILABILITY TO PATRONS? REF. PWS PAR. 04.05, PG. 45. STD: 100%<br>OF THE TIME.<br>Tative (UNSAT)                                         | Respo | 0        | lect o  | 0   |

## Figure 5.6

| (M) SupplierProduct/Capability      | Overview:(max 2000 charac  | ters)       |    |  |
|-------------------------------------|----------------------------|-------------|----|--|
| .,,                                 |                            |             |    |  |
|                                     |                            |             |    |  |
|                                     |                            |             |    |  |
|                                     |                            |             |    |  |
|                                     |                            |             |    |  |
|                                     |                            |             | 11 |  |
|                                     | •/                         |             |    |  |
| M) Auditor Overall Assessmen        | t:(max 2000 characters)    |             |    |  |
|                                     |                            |             |    |  |
|                                     |                            |             |    |  |
|                                     |                            |             |    |  |
|                                     |                            |             |    |  |
|                                     |                            |             | 1  |  |
|                                     |                            |             |    |  |
| (M) Audit Results:                  | -SELECT- V                 |             |    |  |
| Auditor's Date:                     | 10/18/2019                 |             |    |  |
| Applicable Corrective Action Report | Number(s):                 |             |    |  |
|                                     |                            |             |    |  |
|                                     |                            |             |    |  |
|                                     |                            |             |    |  |
|                                     |                            |             |    |  |
|                                     |                            |             |    |  |
| Response Due Date:                  |                            |             |    |  |
| (M) Followup Required?:             | -SELECT- V                 |             |    |  |
|                                     |                            |             |    |  |
| M) Deficiency(ies) Requiring C      | orrective Action:(max 2000 | characters) |    |  |
|                                     |                            |             |    |  |
|                                     |                            |             |    |  |
|                                     |                            |             |    |  |
|                                     |                            |             |    |  |

Figure 5.7

#### Figure 5.7 Data Fields

- (M) Supplier Product/Capability Overview: Text field where user enters general purpose for audit.
- (M) Auditor Overall Assessment: Text field for auditor to summarize the assessment of the audit.
- (M) Audit Results: User indicates if audit results are SAT or UNSAT.
- **Applicable Corrective Action Report Number:** Corresponding CAR numbers can be entered if applicable.

- **Response Due Date:** Date selected for which CAR action is required.
- (M) Follow-up Required?: User selects if follow up is required from audit.
- (M) Deficiency(ies) Requiring Corrective Action: Text field for auditor to detail any deficiencies in need of corrective action.

| (M) Corrective Action Complete?: -SELECT- ▼<br>ALERT - Indicate Systemic Problem:<br>Alert Date: |   |
|--------------------------------------------------------------------------------------------------|---|
| Alert Reason:(max 500 characters)                                                                |   |
|                                                                                                  | 1 |
| Auditor's Notes:(max 2000 characters)                                                            |   |
|                                                                                                  |   |
|                                                                                                  |   |
| Save Add/View Attachments Save Draft Cancel                                                      |   |

Figure 5.8

Figure 5.8 Data Fields

- (M) Corrective Action Complete?: User indicates if Corrective Actions are complete.
- **ALERT Indicate Systemic Problem:** Initialize a SAA Alert upon saving the record. See **Section 7** for more information on SAA Alerts.
- Alert Date: Date for the SAA Alert; will be auto-filled when the record is saved and has the SAA Alert Checkbox selected.
- Alert Reason: Text field for auditor to provide detailed reasons for the alert.
- Auditor's Note: Text field where user can add relevant notes.

**NOTE:** The buttons present on the bottom of the SAA record are identical in functionality to those described in Section 5.1.C.

# 5.2 Add a Subcontractor CAGE

Occasionally, during the audit process, a subcontractor or company that does not have an official CAGE is encountered. Since these companies do not have a CAGE, the creation of a placeholder CAGE is permitted.

Creation of a placeholder CAGE adds the company to the PDREP CAGE listing as an unofficial value that starts with a '#' – this code is only used for record creation purposes in PDREP and should not be used as an actual CAGE for other purposes. It is just a way to record a company relevant as a subcontractor that does not have a CAGE.

- A. Prior to adding a Placeholder CAGE, verify that the company does not have a CAGE (real or placeholder previously created) by searching the company in the CAGE Search. Follow the instructions provided in **Section 4.2**.
- B. Once it is validated that there are no existing placeholders for the company, the process can continue.
  - Click the 'Lookup' button next to a CAGE Code field (see Figure 5.2, Figure 5.3).
  - 2. The Lookup CAGE Code form displays (see **Figure 5.7**).

|           | Instructions                                                                       |                                                                  | Lookup CAGE           |  |  |
|-----------|------------------------------------------------------------------------------------|------------------------------------------------------------------|-----------------------|--|--|
|           | 1. To search for an exis<br>a. CAGE Code<br>b. Contractors Name<br>2. Click Search | (must be A/N)<br>by clicking correspond<br>E to add the new Code | ding Select CAGE Code |  |  |
|           |                                                                                    |                                                                  |                       |  |  |
| Code FOR: |                                                                                    |                                                                  |                       |  |  |

#### Figure 5.9

- C. To create a PDREP placeholder CAGE:
  - Click the 'Add New CAGE' button on the Lookup CAGE screen (see Figure 5.9).
  - 2. A screen will load that will allow for filling in basic information about the company (see **Figure 5.10**).

|                     | LOOKUP CAGE CODE                                                                          |
|---------------------|-------------------------------------------------------------------------------------------|
|                     | Instructions<br>Enter the mandatory data,<br>Click Add to add the new CAGE Code to PDREP. |
| (M) Company Name:   |                                                                                           |
| (M) Street Address: |                                                                                           |
| PO Box:             |                                                                                           |
| (M) City:           |                                                                                           |
| (M) State:          |                                                                                           |
| Country Code:       | · · · · · · · · · · · · · · · · · · ·                                                     |
| (M) Zip:            |                                                                                           |
|                     | Add Cancel                                                                                |

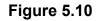

- 3. Enter the information and click 'Add'. Verify that all information is correct before clicking 'Add'.
- 4. After clicking 'Add', the new Placeholder CAGE will be displayed auto-filled into the field next to the 'Lookup' button that was initially clicked.
- 5. Subsequent CAGE Lookups for the company submitted will include this Placeholder CAGE if it is forgotten.

#### 5.3 Save Audit as Draft

To save an audit as a draft, click the 'Save Draft' button at any time. Clicking the 'Draft' button marks the record as a draft in the Status field visible on the SAA Search page (see **Figure 4.3**) and saves all the data on the page without a complete check of the mandatory fields on the page. Only fields marked with a '(D)' are required in order to save the record as a draft. See **Section 5.1** for full field descriptions.

## 5.4 Save a Completed Audit

 To complete an audit, all fields marked by the '(M)' mandatory indicator (see Section 5.1) are required. Additionally, the use of the 'Save' button vice the 'Save Draft' button will indicate that the record is complete. If any fields are not filled out with proper data, when the 'Save' button is clicked an error message(s) will display to assist with filling out the record. • When editing an existing completed audit, it is important to validate that the 'Save' button is clicked vice the 'Save Draft' button when done, as to have the audit record not be placed in Draft status.

## 6 ADDITIONAL SAA FUNCTIONALITY

## 6.1 SAA History and Correspondence

A. To view history of a SAA record click on the 'View' link in the History and Correspondence column (see **Figure 6.1**). The SAA History page will display.

| SAA History   |               |             |         |                       |         |  |  |
|---------------|---------------|-------------|---------|-----------------------|---------|--|--|
| Date Released | From Activity | To Activity | Contact | Correspondence        | Message |  |  |
| 01/03/2022    | N45112        |             |         | CREATE SUPPLIER AUDIT |         |  |  |
|               |               |             | Cancel  | ·                     | ÷       |  |  |

#### Figure 6.1

This history page will display the points at which the record was saved as draft, as well as any messages sent via the Correspondence feature. Click the 'Cancel' button to return to the SAA Search page.

B. To send messages via the Correspondence feature, click the 'Send' link associated with the record on the SAA Search page. The Send Message page will display (see **Figure 6.2**).

|                                  | Send Message                                                                                                    |                                       |
|----------------------------------|----------------------------------------------------------------------------------------------------|---------------------------------------|
|                                  | Instructions                                                                                                    |                                       |
|                                  | <ol> <li>Enter recipients email address in the TO field and click on Add Recip</li> <li>(Optionally) Select an activity from Select TO/CC Recipient Activity: select an email address from the list displayed, click Add Recipient or Add CC Recipient button.</li> <li>If email address is not available in the list to add to the CC list then en CC: field and click Add CC Email: CC button to add to the CC Email List</li> <li>Click On Send button to send email.</li> <li>Click Cancel to return to previous page</li> </ol> | list,<br>ter the email address in the |
| TO:                              |                                                                                                    | Add Recipient                         |
| Select TO/CC Recipient Activity: | <select></select>                                                                                                    | T                                     |
|                                  |                                                                                                    |                                       |
| CC:                              |                                                                                                    | Add CC Recipient                      |
| M) Choose Correspondence Type:   | SEND A GENERAL MESSAGE                                                                                                    |                                       |
| Type Message:                    |                                                                                                    |                                       |
|                                  | Send Back                                                                                                    |                                       |

#### Figure 6.2

- C. Select a To/CC Recipient Activity and then a user from the subsequent list. Once selected, add the user to the To/CC list by clicking the 'Add Recipient' or 'Add CC Recipient' buttons respectively.
- D. Choose a Correspondence Type. Options are:
  - 1. Send a General Message [default]
  - 2. Request QAR to Complete Audit
  - 3. Notify Company POC of Audit Findings
  - 4. Request Update from Company POC
  - 5. Notification of Completed Corrective Actions
  - 6. Send Tracer Regarding Audit Status
- E. Type a message to be sent as the email message body.

**NOTE:** Regardless of choice of correspondence type and message typed in, the selections will be retained in the database and will be visible on the history page.

## 6.2 Adding & Viewing Attachments

To upload an attachment, click the 'Add Attachments' button in the SAA - Add/Edit page (see **Figure 6.3**) or click 'Attachment(s)' link (see **Figure 4.3**) from the search results list.

| Supplier Audit & Assessments - Input Audit                                                                                                    |
|----------------------------------------------------------------------------------------------------|
| Instructions<br>(M) denotes a mandatory field<br>(D) denotes a mandatory draft field<br>1. Enter/modify mandatory field(s)<br>2. Enter/modify additional information if available<br>3. Click Save<br>4. Correct format for Date Elements is MM/DD/YYYY or use Calendar<br>5. To cancel the process, click Cancel                                                                                                    |
| Save Add/View Attachments Save Draft Cancel                                                                                                    |
| (M) CAGE Code:       Lookup         (M) Audit Type:       SAA - SUPPLIER AUDITS & ASSESSMENTS         (D) Date Audited:       Image: Comparison of the second second |

Figure 6.3

A. The Upload Attachment Listing screen displays (see Figure 6.4).

|                                                                                       |                                                                                                    |                                                                                   | UPLOA                                                                             | D ATTACHME                                                           | NT(S)         |               |                |      |        |
|---------------------------------------------------------------------------------------|----------------------------------------------------------------------------------------------------|-----------------------------------------------------------------------------------|-----------------------------------------------------------------------------------|----------------------------------------------------------------------|---------------|---------------|----------------|------|--------|
| Instructions                                                                          |                                                                                                    |                                                                                   |                                                                                   |                                                                      |               |               |                |      |        |
| 2. Click Delet<br>3. Click Clear<br>4. Click Canc<br>5. Click Uplo<br>6. Click Edit t | Attachment to<br>be to remove an<br>All to remove<br>el to undo char<br>ad Attachment<br>to update File/D<br>to return to the<br>ant may be oper | attachme<br>all files fro<br>nges and r<br>s to save a<br>bescription<br>previous | nt from the<br>m the uploa<br>eturn to pre<br>and upload<br>, Comment<br>webpage. | upload list.<br>ad list.<br>evious screen.<br>I attachments t<br>is. | o the record. |               |                |      | L      |
| Marking                                                                               | ed<br>bution<br>rol (LDC)                                                                                                    | File<br>Name                                                                      | File<br>Size<br>(MB)                                                              | Description                                                          | Comments      | Added<br>Date | Uploaded<br>By | Edit | Delete |
| Back Add                                                                              | Attachment                                                                                                    |                                                                                   |                                                                                   |                                                                      |               |               |                |      |        |

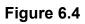

- B. Click the 'Add Attachment' button to select a file to upload.
- C. The Upload Attachment screen displays (see Figure 6.5).

| Add New D                      | ocum      | ents      |             |           |                                |       |         |               |        |
|--------------------------------|-----------|-----------|-------------|-----------|--------------------------------|-------|---------|---------------|--------|
| Unclassified                   | l Naval N | uclear Pr |             |           | ion (U-NN<br>ze is 25 M        |       | ORN) is | s NOT author  | ized.  |
|                                |           |           | our files w |           | es to up<br>ed automa<br>Files |       |         |               |        |
| CUI Category<br>Total size (MB |           | Distribut | ion Conti   | rol (LDC) | File na                        | me Ty | npe F   | ïle size (MB) | Delete |
| Cancel C                       | lear All  | Uploa     | ad Attach   | ments     |                                |       |         |               |        |

Figure 6.5

- D. Click the 'Choose File' button to select the file to upload and click the 'Upload' button. Up to three files can be uploaded at once. Once uploaded, the file will appear in a table (see **Figure 6.6**).
- E. To add a description or comment click the 'Edit' button. Click the 'Delete' button to remove the attachment (see **Figure 6.7**).

| Instruct                                                 | ions                                                                                                    |                                                                                                    | U                                                                | PLOAD ATTAC                                               | CHMENT(S)   |               |                |       |        |
|----------------------------------------------------------|----------------------------------------------------------------------------------------------------|----------------------------------------------------------------------------------------------------|------------------------------------------------------------------|-----------------------------------------------------------|-------------|---------------|----------------|-------|--------|
| 2. Cli<br>3. Cli<br>4. Cli<br>5. Cli<br>6. Cli<br>7. Cli | ck Delete to re<br>ck Clear All to<br>ck Cancel to u<br>ck Upload Att<br>ck Edit to upd<br>ck Back to ret | ment to select or drag<br>emove an attachment fro<br>remove all files from th<br>indo changes and return<br>achments to save and<br>ate File/Description, Co<br>urn to the previous web<br>y be opened as Read C | om the u<br>e upload<br>n to prev<br>upload a<br>mments<br>page. | pload list.<br>d list.<br>vious screen.<br>attachments to | the record. |               |                | ning. |        |
| CUI<br>Marking                                           | Limited<br>Distribution<br>Control<br>(LDC)                                                               | File Name                                                                                                    | File<br>Size<br>(MB)                                             | Description                                               | Comments    | Added<br>Date | Uploaded<br>By | Edit  | Delete |
| NONE                                                     | NONE                                                                                                    | TEST<br>ATTACHMENT.docx                                                                                                    | 0.1                                                              |                                                           |             | 05/16/2022    | S 11           | Edit  | Delete |
| Back                                                     | Add Attac                                                                                                 | hment                                                                                                    |                                                                  |                                                           |             |               |                |       |        |

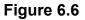

| Edit Row     |   |      |                      |                                                      |          |
|--------------|---|------|----------------------|------------------------------------------------------|----------|
| CUI Category |   | Unc  |                      | Ision Information (U-NNPI/NOFORN) is NOT authorized. | Comments |
| NONE         | • | NONE | TEST ATTACHMENT.docx |                                                      |          |
|              |   |      |                      | Cancel Save                                          |          |

Figure 6.7

F. Add a description and comments if desired and click the 'Save Edit' button. Clicking the 'Cancel Edit' button will close these boxes.

## 6.3 Deleting an SAA Record

To delete an entire Audit, click the 'Delete' link (see **Figure 4.3**) for the record on the SAA Search page.

- A. A message box will display asking for confirmation of the Delete. Select 'OK' to confirm, or click 'Cancel'.
- B. If the deletion is confirmed, a PDREP Message will display indicating the record was successfully deleted (see **Figure 6.8**). Click the 'Continue' link to return to the SAA Search.

|                                                                | PDREP MESSAGE |
|----------------------------------------------------------------|---------------|
| Audit_ld<br>Audit_Year<br>Audit_Number<br>Cage_Code<br>Message | 2017<br>4     |

Figure 6.8

# 7 SAA ALERTS

SAA Alerts are mass-distribution notifications that go to all PDREP users that have indicated that they wish to receive SAA Alerts.

**NOTE:** Refer to NAVSEA 4855.38 Section 11 Part 'g' concerning the specific process and procedure used to identify an instance where a SAA Alert is warranted.

To request to be a recipient of SAA Alerts, follow the instructions as indicated in the introduction of this user guide regarding requesting additional access to the PDREP-AIS.

# 7.1 Creating an SAA Alert

Check the 'Alert - Indicate System Problem' checkbox (see **Figure 7.1**), validate that all data is correctly entered on the record, provide an Alert Reason, and save the record.

Once saved, the user is automatically navigated to an Email screen (see **Figure 7.2**) that is used to distribute the SAA Alert.

```
ALERI - Indicate Systemic Problem: 
Alert Date:
Alert Reason:(max 500 characters)
Test Alert for User Guide
```

Figure 7.1

|              | SAA Alert Email                                                                                                    |
|--------------|----------------------------------------------------------------------------------------------------|
|              | Instructions<br>(M) denotes a mandatory field<br>1. Enter mandatory fields<br>2. Enter optional fields, if information is known<br>3. To send the email, click Send<br>4. To cancel the process, click Cancel |
| CAGE Code:   | N39040-20200005 Has been updated.<br>PDREP                                                                                                    |
| (M) From:    | webptsmh-apps@navy.mil                                                                                                    |
| (M) To:      | [SAA Alert Email List]                                                                                                    |
| CC:          |                                                                                                    |
| (M) Subject: | Supplier Audits & Assessments Alert- Audit ID N39040-20200005                                                                                                    |
|              | ALERT REASON: ALERT REASON FOR USER GUIDE                                                                                                    |
| (M) Message: | TEST                                                                                                    |
|              | Send Mail                                                                                                    |

Figure 7.2

The email addresses are automatically populated with personnel that have requested to be on the SAA Alert Email notification list. The subject line and message are also autopopulated and may be changed.

- A. Click the 'Send Mail' button to forward the email to all recipients listed in the 'To:' or 'CC:' block.
- B. Click the 'Print' button to print the screen.
- C. Click the 'Back' button to return to the previous screen without sending the email.

Once the email is sent, the SAA - Add/Edit page's Alert Date is set to the current date for the audit.

# 8 SEARCHING THE SAA DATABASE

# 8.1 SAA Report

The SAA Report functionality allows for searching the SAA database for records (audits) meeting certain designated criteria (see **Figure 8.1**).

Access the SAA Report via the SAA Report fly-out on the main menu (see **Figure 2.1**) or the tab if already in the application (see **Figure 8.1**).

Fields used in the SAA Report as search criteria are:

- (M) Start Date & End Date:
- CAGE Code:
- Audit Activity (DoDAAC):
- Alert Only: If checked, will only pull audits that contain an SAA Alert that meet the rest of the criteria.
- (M) Audit Status: Option is present to show pending audits if desired, or to select completed audits meeting specific results for the audit itself or on a process-level basis:
  - 1. Audit Results:
    - i. Satisfactory
    - ii. Unsatisfactory
  - 2. Process Results:
    - i. Satisfactory
    - ii. Unsatisfactory
    - iii. Not Applicable
  - iv. Partial
- (M) Process Instructions: Default option selects all processes. This is recommended unless the data pull desired is to be looking at only specific processes only.

| AA Search Create New SAA Record SAA Report SAA Files SAA Ad Hoc Reports Supplier Audit & Assessments - Report                                                                                                    |                     |
|----------------------------------------------------------------------------------------------------|---------------------|
| Instructions<br>(M) denotes a mandatory field<br>1. Enter or select from calendar Start and End Dates<br>(Correct format for date fields is MM/DD/YYYY)<br>2. Either check Show Pending Audits Only or<br>check one or more Audit Results and Process Results<br>3. Process Instructions:<br>a. Click All processes or an individual process(es) and click Ad<br>b. To remove a selected process, highlight process and click De<br>4. Click Run Report |                     |
| (M) Start Date: 05/20/2019 (M) End Dat<br>CAGE Code: Audit Activity(DODAAC<br>Alert Only:                                                                                                    | e: 05/20/2022       |
| (M) Audit Status:                                                                                                    |                     |
| Selected COMPLETED Audit Items Audit Results: Satisfactory Unsatisfactory Process Results: Satisfactory Unsatisfactory Not Applicable                                                                                                    | Partial             |
| (M) Process Instructions ✓ Select this for "All Processes" OR To select individual process, highlight process and click Add Process                                                                                                    | esses button        |
| 01 - METALLURGICAL / CHEMICAL L<br>02 - HYDROSTATIC TESTING<br>03 - NON-DESTRUCTIVE TESTING<br>03 ADM - Administration<br>03 ET - Electromagnetic Testing<br>03 MT - Magnetic Particle Testing<br>03 PT - Liquid Penetrant Testing<br>03 PT - Liquid Penetrant Testing<br>03 UT - Ultrasonic Testing<br>03 UT - Visual Testing                                                                                                    | No columns selected |
| Run Report                                                                                                    |                     |

#### Figure 8.1

Click 'Run Report' button at the bottom of the page. The system will return audits based on the criteria selected.

Results can be exported to excel and have the following columns of data:

- Audit ID
- CAGE Code

- Company Name
- Audit Date
- Process Number
- Process Result
- Audit Result
- Corrective Action Complete

### 8.2 SAA Ad Hoc

The Ad Hoc tool is a powerful query tool that allows for customized data pulls based on any number of different combinations of data columns and custom criteria.

- A. Accessing the SAA Ad Hoc
  - 1. To access the SAA Ad hoc report, click the 'SAA Ad Hoc Reports' tab in the SAA module.
  - 2. It can also be accessed via the fly-out link from the main menu (see **Figure 2.1**). **Figure 8.2** illustrates the default display of the SAA Ad hoc Report interface.

|                       | SAA - Ad noc                                                                                                    | Report                                                                                 |                        |
|-----------------------|----------------------------------------------------------------------------------------------------|----------------------------------------------------------------------------------------|------------------------|
|                       | Instructions<br>To use a previously saved Ad hoc report<br>1. Select an ad hoc from My Ad hocs<br>2. Click Open My Ad hoc button<br>3. To share or delete a previously saved                                                                                                    |                                                                                        | My Ad hocs button      |
|                       | Please follow these steps to create new<br>1. Select a Data Record and click Get D<br>2. Select one or more Data Elements<br>3. Click Add Columns and/or Delete Co<br>4. Select Data Element and click Add W<br>5. Enter the Expression and Value in the<br>6. To add more then one where condition<br>7. Click on RUN QUERY | Data Element<br>olumns to set the Select<br>Vhere to set the where c<br>e Where clause | ondition(s)            |
| Get Row Count:        |                                                                                                    |                                                                                        |                        |
| Set maximum rowcount: | 20000 (Maximum size : 20,00                                                                                                    | 00)                                                                                    |                        |
| Select Columns:       | Data Elements                                                                                                    |                                                                                        | Selected Data Elements |
|                       | *Report Control Number (RCN) Added Activity<br>Added Date<br>Alert Date<br>Alert Indicator<br>Alert Reason<br>ANSI Z540 Indicator<br>Attachment File Name<br>Attachment Indicator<br>Audit DODAAC                                                                                                    | Add Columns Delete Columns                                                             | No columns selected    |
| Data Element:         | ► Add Where                                                                                                    |                                                                                        |                        |

Figure 8.2

- B. Using SAA Ad Hoc
  - 1. Please refer to the Product Data Reporting and Evaluation Program (PDREP) Ad hoc Search Tool User Guide for assistance using the SAA Ad hoc Tool.
  - The Product Data Reporting and Evaluation Program (PDREP) Ad hoc Search Tool User Guide can be located at: <a href="https://www.pdrep.csd.disa.mil/pdrep\_files/reference/guides\_manuals/guides\_ma\_nuals.htm">https://www.pdrep.csd.disa.mil/pdrep\_files/reference/guides\_manuals/guides\_ma\_nuals.htm</a> (see Figure 8.4) or can be found by clicking the User Guides option under the Help menu at the top of any PDREP window (see Figure 8.3).

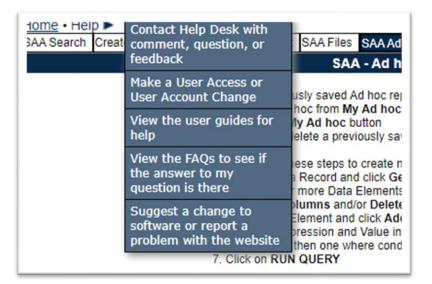

Figure 8.3

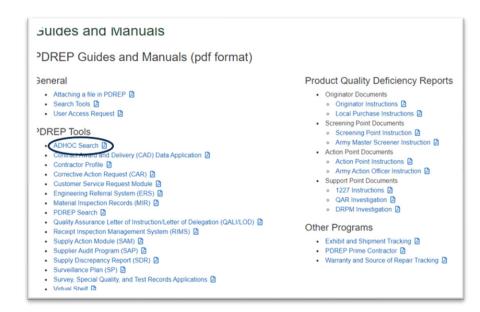

Figure 8.4

# 9 SAA FILES

The SAA Files page contains reference material for the SAA Program as well as the SAA Checklists used when performing a SAA Audit. Specifically:

- SAA Process Audit Cover Sheet
- NAVSEA Instruction 4855.38 Supplier Audit & Assessment
- Current SAA Checklists in PDF and DOC format

After clicking the 'SAA Files' fly-out link (see **Figure 2.2**) or the tab if already in the application (see **Figure 9.1**), the SAA Checklists and Procedures page will appear.

| SAA Checklist and Procedures |                                                                             |       |      |  |  |  |  |
|------------------------------|-----------------------------------------------------------------------------|-------|------|--|--|--|--|
| SAA                          | Process Audit Cover Sheet                                                   | PDF   | 1    |  |  |  |  |
| NAV                          | SEA INSTRUCTION 4855.38- SUPPLIER AUDITS & ASSESSMENTS                      | PDF   |      |  |  |  |  |
|                              | Checklist                                                                   |       |      |  |  |  |  |
| No.                          | Report Name                                                                 | (PDF) | (DOC |  |  |  |  |
| 1.                           | Metallurgical/Chemical Laboratory Testing                                   | PDF   | DOC  |  |  |  |  |
| 2.                           | Hydrostatic Testing                                                         | PDF   | DOC  |  |  |  |  |
| 3.                           | Non-destructive Testing (Discontinued)                                      | PDF   | DOC  |  |  |  |  |
|                              | Non-destructive Testing - ADM                                               | PDF   | DOC  |  |  |  |  |
|                              | Non-destructive Testing - MT                                                | PDF   | DOC  |  |  |  |  |
|                              | Non-destructive Testing - VT                                                | PDF   | DOC  |  |  |  |  |
|                              | Non-destructive Testing - RT                                                | PDF   | DOC  |  |  |  |  |
|                              | Non-destructive Testing - ET                                                | PDF   | DOC  |  |  |  |  |
|                              | Non-destructive Testing - PT                                                | PDF   | DOC  |  |  |  |  |
|                              | Non-destructive Testing - UT                                                | PDF   | DOC  |  |  |  |  |
| 3L.                          | HII/EB NDT Lite                                                             | PDF   | DOC  |  |  |  |  |
| 4.                           | Calibration                                                                 | PDF   | DOC  |  |  |  |  |
| 5.                           | Inspection and Testing                                                      | PDF   | DOC  |  |  |  |  |
| 6.                           | Material Control (Including Level 1/Subsafe)                                | PDF   | DOC  |  |  |  |  |
| 7.                           | Document and Data Control                                                   | PDF   | DOC  |  |  |  |  |
| B.                           | Painting and Surface Preparation                                            | PDF   | DOC  |  |  |  |  |
| 9.                           | Control of Suppliers/Subcontractors Flowdown of Customer<br>Requirements    | PDF   | DOC  |  |  |  |  |
| 10.                          | First Article, Factory acceptance and Individual Acceptance Testing         | PDF   | DOC  |  |  |  |  |
| 11.                          | Receiving Inspection                                                        | PDF   | DOC  |  |  |  |  |
| 12.                          | Non-conforming Material Control                                             | PDF   | DOC  |  |  |  |  |
| 13.                          | Component/System Cleanliness                                                | PDF   | DOC  |  |  |  |  |
| 14.                          | Torque                                                                      | PDF   | DOC  |  |  |  |  |
| 15.                          | Supplier Control of Objective Quality Evidence and Material<br>Traceability | PDF   | DOC  |  |  |  |  |
| 16.                          | Packaging and Preservation                                                  | PDF   | DOC  |  |  |  |  |
| 17.                          | Final/Ship Out Inspection                                                   | PDF   | DOC  |  |  |  |  |
| 18.                          | Electrical Testing                                                          | PDF   | DOC  |  |  |  |  |
| 19.                          | Flame Spray                                                                 | PDF   | DOC  |  |  |  |  |
| 20.                          | Customer Contract/Purchase Order Review                                     | PDF   | DOC  |  |  |  |  |
| 21.                          | Internal Quality Audits                                                     | PDF   | DOC  |  |  |  |  |
| 22.                          | Welding                                                                     | PDF   | DOC  |  |  |  |  |
| 22L.                         | HII/EB Welding Lite                                                         | PDF   | DOC  |  |  |  |  |
| 23.                          | Heat Treat                                                                  | PDF   | DOC  |  |  |  |  |
| 24.                          | Plating                                                                     | PDF   | DOC  |  |  |  |  |

#### Figure 9.1

## GLOSSARY

**Audit ID:** Ten position alphanumeric identification number consisting of a six-digit DoDAAC, or a five-digit CAGE code proceeded by a 0 (zero), a four-digit year (yyyy) and a three-digit serial number. This is also referred to as a Report Control Number (RCN) in typical PDREP terms.

**Audit Lead:** Activities that have audit responsibilities identified by NAVSEA. To determine who is the Team Lead refer to the SAA Shared Supplier List maintained by NAVSEA 06P. A link to the list is available by contacting NAVSEA 06P.

**CAGE:** Five position alphanumeric Commercial and Government Entity code for the contractor referenced in the record.

**DODAAC:** Department of Defense Activity Address Code.

## SUMMARY

This concludes the Supplier Audit and Assessment (SAA) user guide.

Content provided within this document is maintained by the Product Data Reporting and Evaluation Program under the guidance of Naval Sea Logistics Center Portsmouth's Deputy Functional Manager and the Automated Information System Manager. The SAA user guide is intended to be used as a technical reference document to assist users with system navigation and basic operational functionality within PDREP-AIS. Questions, comments or concerns regarding the SAA module or this guide should be directed to the PDREP Customer Support Desk.

#### NSLC Portsmouth Help Desk

Contact us by submitting a help desk ticket either via the "Contact Help Desk" button in the lower right corner of our PDREP website or via the "Help" menu within the PDREP-AIS Application.